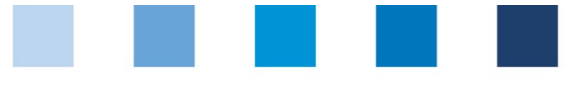

Qualitätssicherung. Vom Landwirt bis zur Ladentheke.

Anleitung Software-Plattform **Stammdaten Bündler GLOBALG.A.P. Option 2, Option 1 Multisite mit QMS**

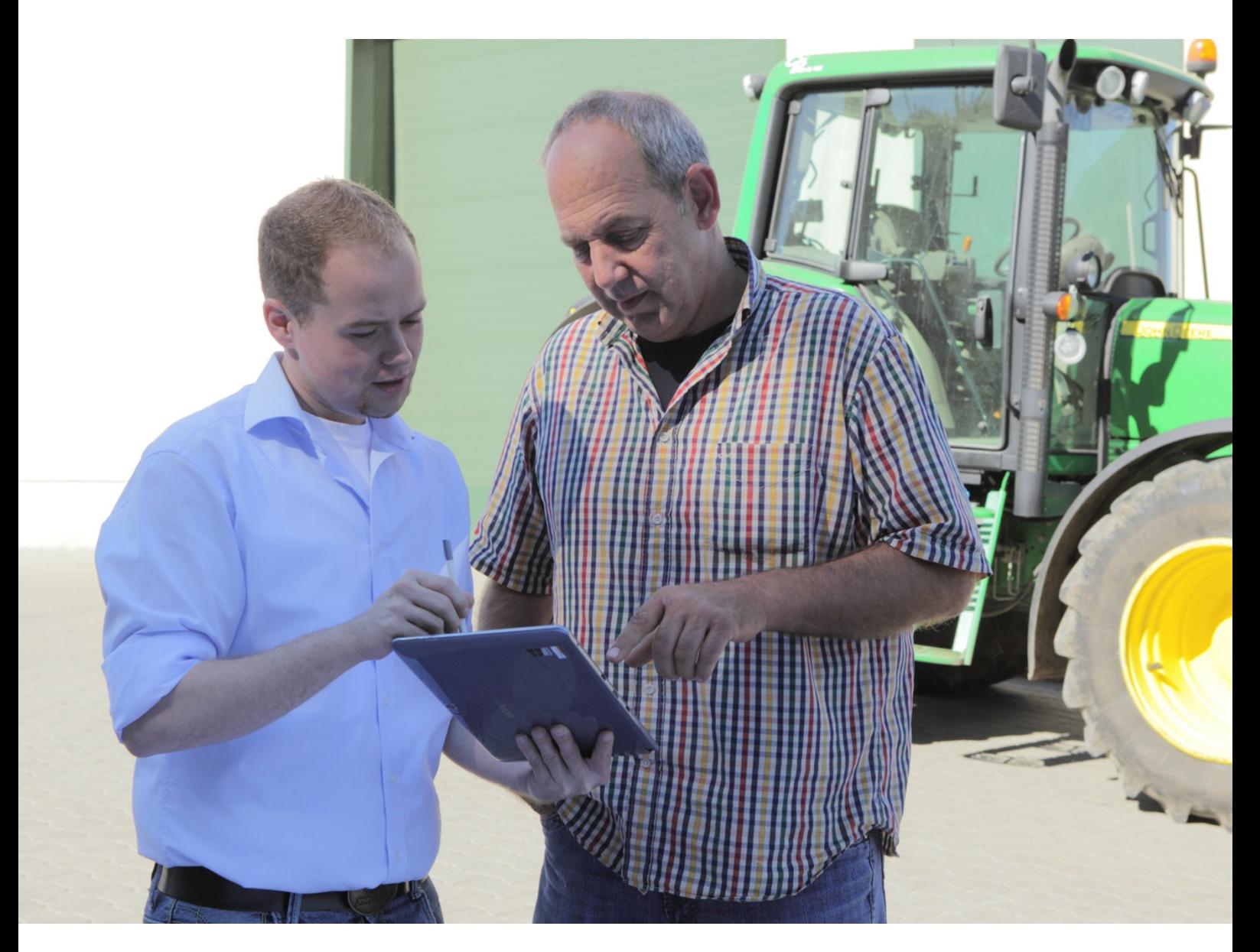

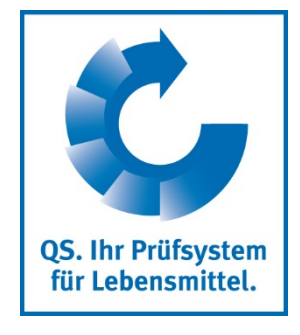

Version: 01.06.2018 Status: • Freigabe

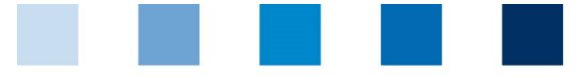

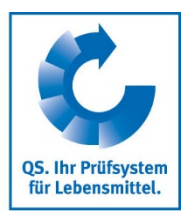

# **Inhaltsverzeichnis**

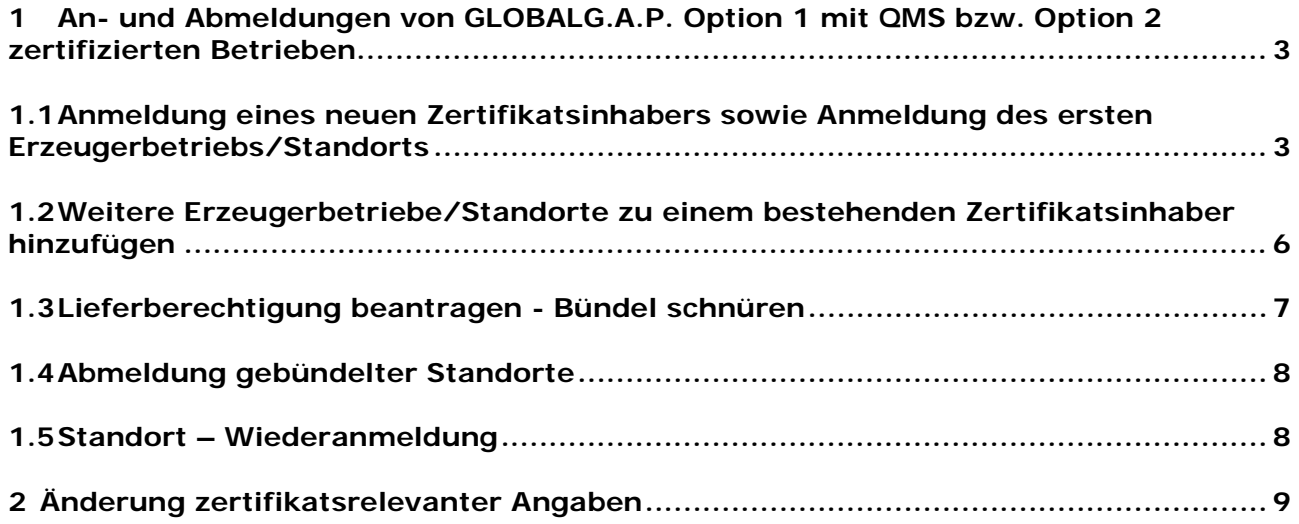

**Erläuterung von Symbolen/Buttons in der Software-Plattform**

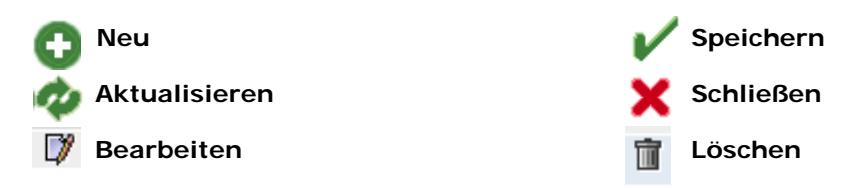

**Hinweis**: Bitte beachten Sie, dass Sie den "Zurück"-Button Ihres Browsers nicht verwenden sollten. Bitte beachten Sie auch, dass Sie keinen Button anklicken, bevor eine Seite nicht vollständig geladen worden ist. Den Ladestatus einer Internetseite zeigt Ihr Browser an.

**Hinweis:** Wenn Sie einen Platzhalter benötigen, geben Sie bitte dafür ein Prozentzeichen (%) ein (z.B. beim Filtern von Name, Standortnummer etc.)

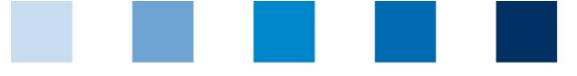

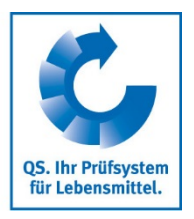

# <span id="page-2-0"></span>**1 An- und Abmeldungen von GLOBALG.A.P. Option 1 mit QMS bzw. Option 2 zertifizierten Betrieben**

Um eine Option 1 mit QMS bzw. Option 2 zertifizierte Gruppe, die am QS-System teilnehmen möchte, zu registrieren, wird im ersten Schritt der **Zertifikatsinhaber** als regulärer Systempartner sowie ein **erster Erzeugerbetrieb/Standort** registriert. Die Anmeldung erfolgt im Menü "Stammdaten".

Im nächsten Schritt können **weitere Erzeugerbetriebe/Standorte** angemeldet werden. Damit die Betriebe Ihre Lieferberechtigung erhalten, muss ein **Bündel geschnürt** werden. Einem existierenden Bündel können jederzeit weitere Standorte hinzugefügt bzw. Standorte abgemeldet werden.

#### **Menü Stammdaten**

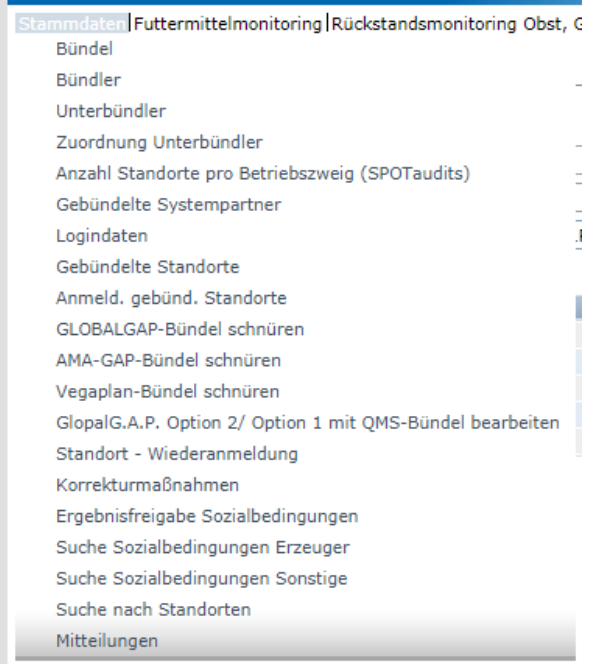

# <span id="page-2-1"></span>**1.1 Anmeldung eines neuen Zertifikatsinhabers sowie Anmeldung des ersten Erzeugerbetriebs/Standorts**

Insofern eine neue Gruppe (GLOBALG.A.P. Option 1 mit QMS, GLOBALG.A.P. Option 2) in der Datenbank registriert werden soll, wird der Zertifikatsinhaber als regulärer Systempartner sowie ein erster Erzeugerbetrieb/ Standort über das Menü "Anmeldung gebündeter Standorte" registriert.

Sollen Erzeugerbetriebe/Standorte zu einer bereits existierenden Gruppe hinzugefügt werden, so erfolgt dies wie in Kapitel 1.2 beschrieben.

**Anmeldung Zertifikatsinhaber + erster Standort**

**Stammdaten**

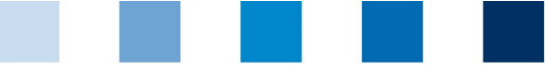

**Schritt 1: Eingabe der Unternehmensdaten des Zertifikatinhabers**

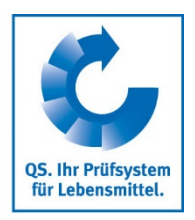

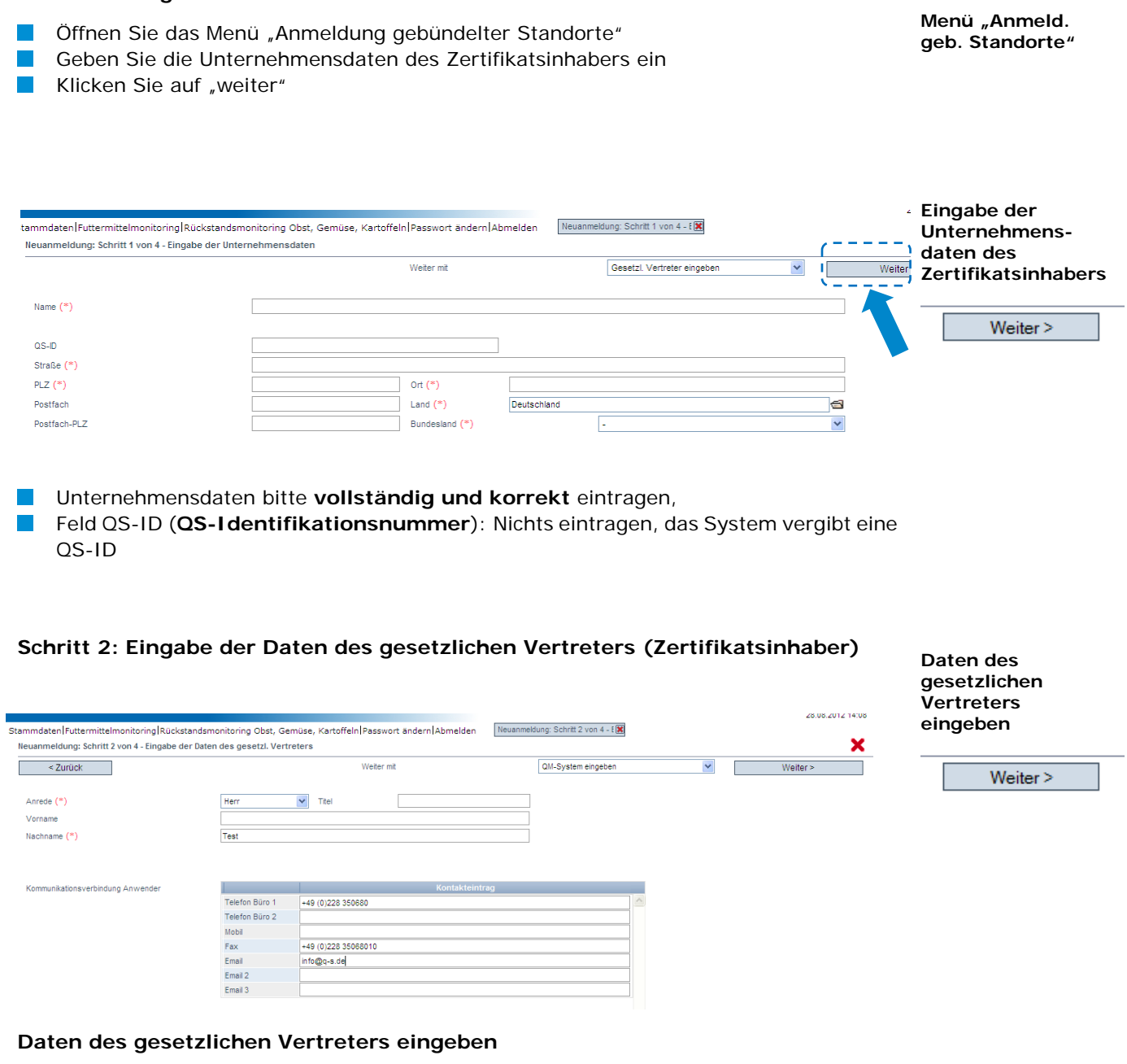

- Daten des gesetzlichen Vertreters bitte **vollständig** und **korrekt** eintragen
- Kontaktdaten: Telefonnummer ist verpflichtend
- **Hinweis: Die E-Mail-Adresse darf nicht der Bündler-E-Mail-Adresse entsprechen!**

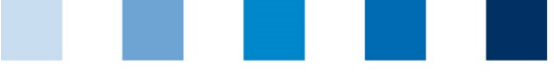

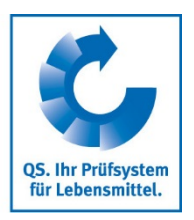

# **Schritt 3: Auswahl des Zertifizierungssystems des ersten Erzeugerbetriebs/ Standorts**

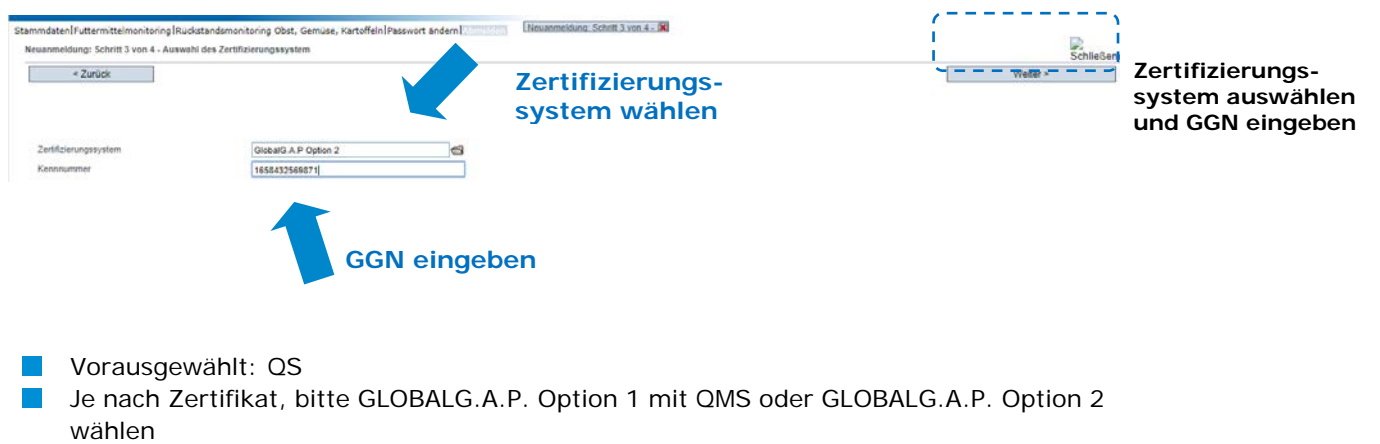

**Eingabe der 13-stelligen GGN des ersten Erzeugerbetriebes/Standorts**, welcher angemeldet werden soll (nicht: GGN des Zertifikatsinhabers!), "weiter" klicken

Weiter >

## **Schritt 4: Eingabe der Standortdaten des ersten Erzeugerbetriebs/Standorts**

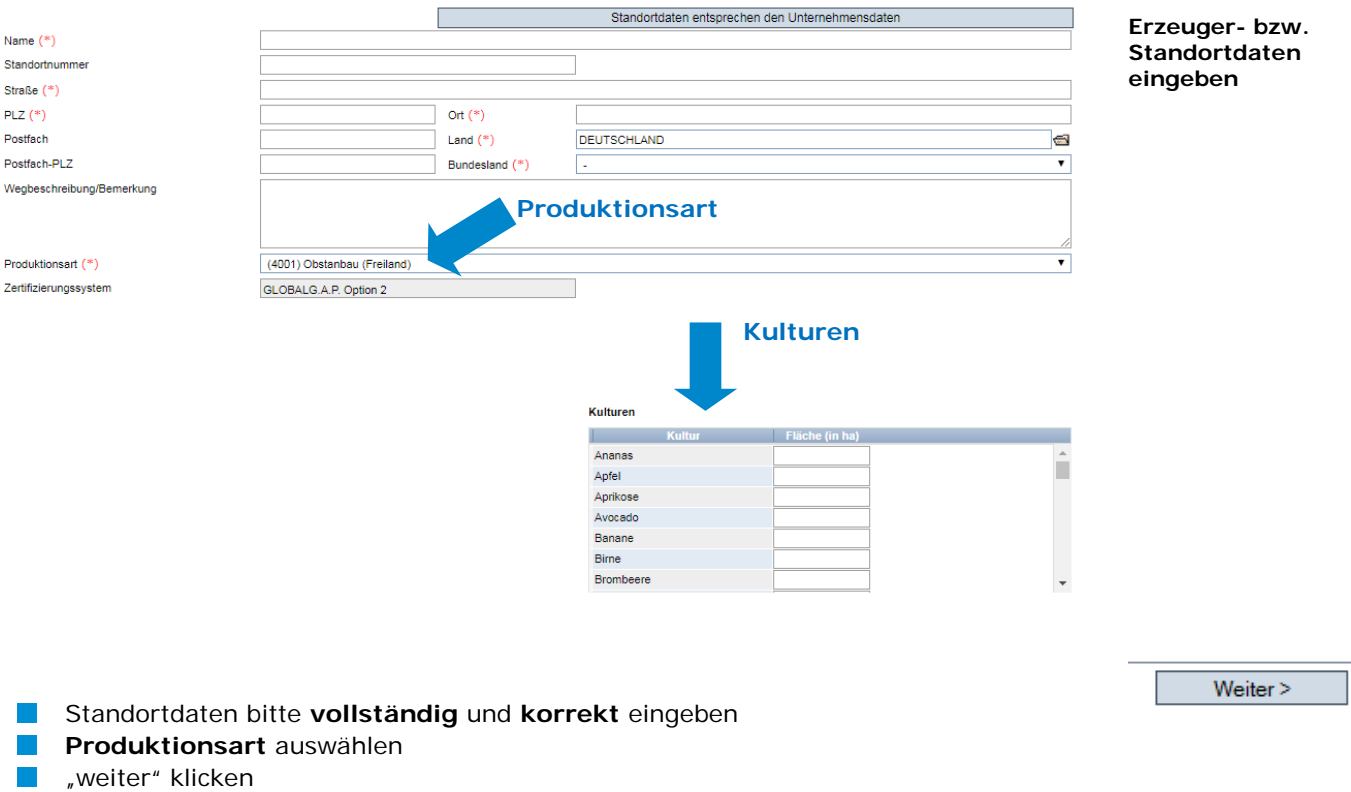

### **Der Standort wurde erfolgreich angemeldet**

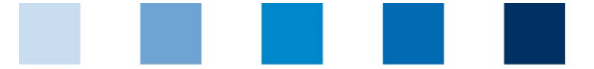

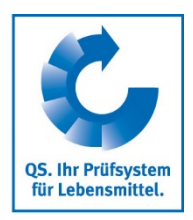

#### **Gebündelte Standorte anzeigen**

**Filteroptionen**

**Weitere** 

o

**Erzeugerbetriebe/ Standorte zum Zertifikatsinhaber hinzufügen** 

Eine **Übersicht** über alle registrierten Standorte erhalten Sie im Menü "gebündelte Standorte".

- Bevor Sie klicken, Suche ggf. einschränken mit Filteroptionen, z. B. Produktionsart(en), Standortnummern, Name
- Aktualisieren-Button klicken um Ergebnisse angezeigt zu bekommen

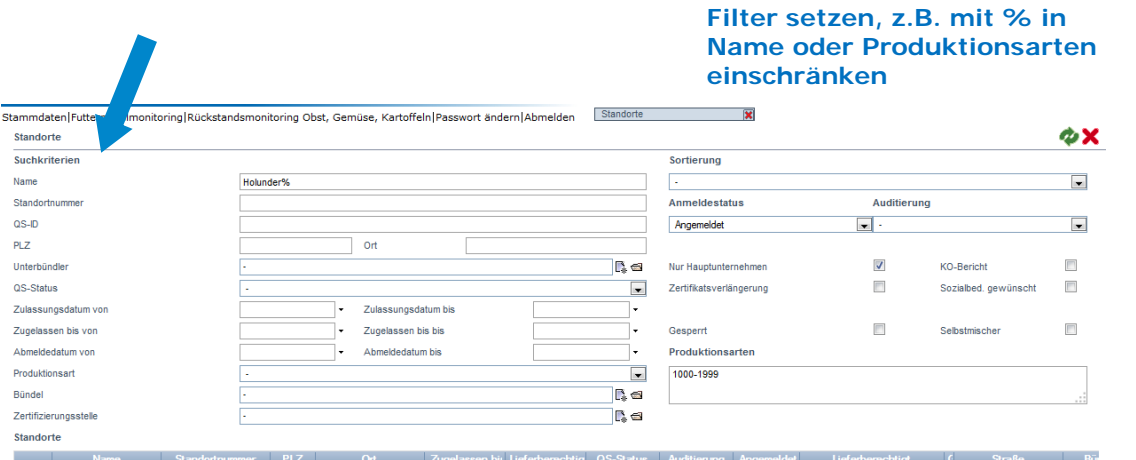

### <span id="page-5-0"></span>**1.2 Weitere Erzeugerbetriebe/Standorte zu einem bestehenden Zertifikatsinhaber hinzufügen**

Die Anmeldung weiterer Erzeugerbetriebe/Standorte erfolgt über das Menü "gebündelte Systempartner". In diesem Menü werden alle von Ihnen gebündelten Zertifikatsinhaber/ Systempartner angezeigt.

**D** Öffnen Sie den Systempartner (Zertifikatsinhaber), zu welchem weitere Erzeugerbetriebe/Standorte hinzugefügt werden sollen **Systempartner öffnen Reiter Standorte**

Θ

- **Öffnen Sie den Reiter "Standorte"**
- **Erzeugerbetriebe/Standort hinzufügen mit**

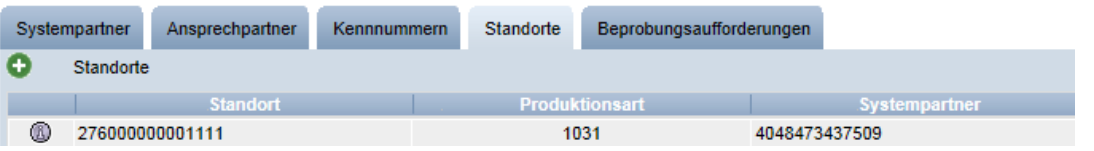

Als Zertifizierungssystem ist bereits "GLOBALG.A.P. Option 2" bzw. "GLOBALG.A.P. Option 1 mit QMS" vorausgewählt **Standort anlegen**

- GGN des Erzeugerbetriebs/Standorts eingeben
- Standortdaten des Erzeugers eingeben
- Daten des Ansprechpartners eingeben
- Daten des Krisenmanagers eingeben

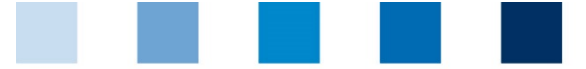

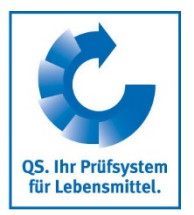

**Excel-Upload**

**Bündel schnüren**

**GlobalG.A.P. Option 2/ Option 1 mit QMS – Bündel bearbeiten**

**Menü** 

**Hinweis: Bitte beachten Sie hierbei, dass die Bündel nicht gemischt sein dürfen und dementsprechend nur Betriebe der Option 2 (bzw. Option 1 mit QMS, wenn der Zertifikatsinhaber diesem Zertifizierungssystem entspricht) angemeldet werden können.** 

# **Excel-Upload**

Wenn Sie eine große Anzahl von Erzeugerbetrieben/Standorten auf einmal in der Datenbank anmelden wollen, können Sie die Möglichkeit eines Excel-Uploads nutzen.

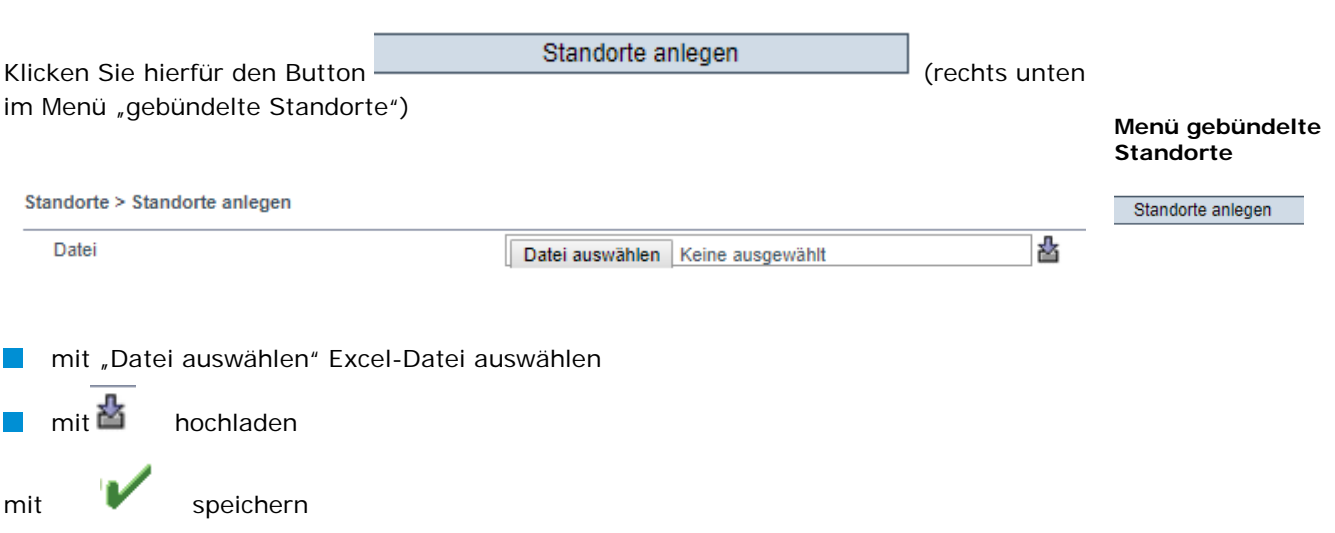

Eine genaue Anleitung hierfür bzw. eine vorgefertigte Excel-Liste mit und ohne Erläuterungen finden Sie auf Homepage unter https://www.q-s.de/qs-system/qs-softwareplattform-datenbanken-anleitungen.html

### <span id="page-6-0"></span>**1.3 Lieferberechtigung beantragen - Bündel schnüren**

Damit eine zertifizierte Gruppe erstmals die Lieferberechtigung in das QS-System erhält, müssen die angemeldeten Erzeugerbetriebe/ Standorte gebündelt werden und das Bündel von QS freigegeben werden.

- Menü "GlobalG.A.P. Option 2/ Option 1 mit QMS Bündel bearbeiten" öffnen
- "Aktualisieren" klicken  $\rightarrow$  alle Systempartner/Zertifikatsinhaber werden angezeigt
- Systempartner (Zertifikatsinhaber) öffnen
- Standorte auswählen und "weiter" klicken

**Pfeilsymbol** 

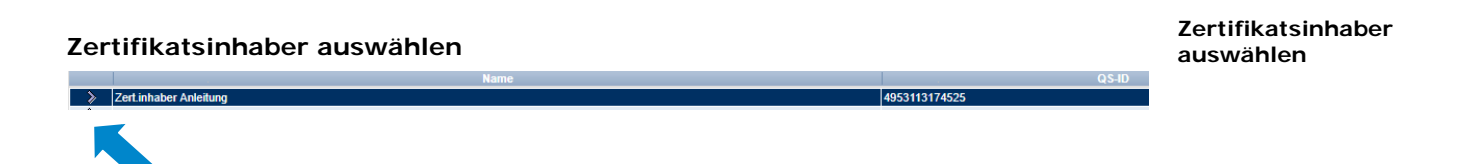

Zur Auswahl Pfeilsymbol vor Zertifikatsinhaber anwählen.

Anleitung Software-Plattform **Stammdaten Bündler GLOBALG.A.P. Option 2, Option 1 Multisite mit QMS** Version: 01.06.2018 Status: • Freigabe Seite 7 von 9

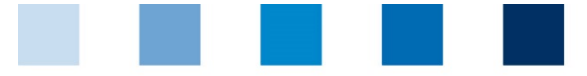

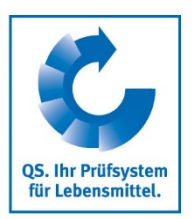

#### **Auswahl Standorte**

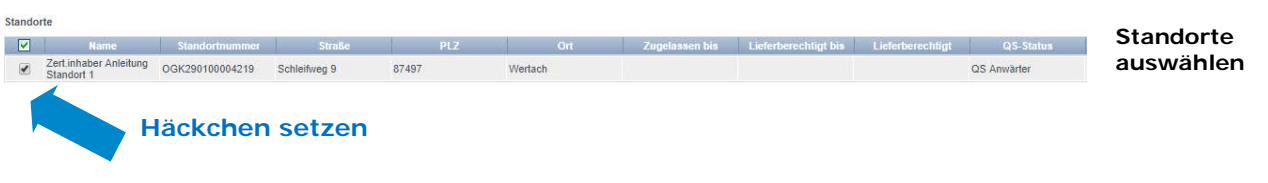

**Zur Auswahl Häckchen vor Standort(-en) anwählen** 

#### **Eingabe Zertifikatsangaben**

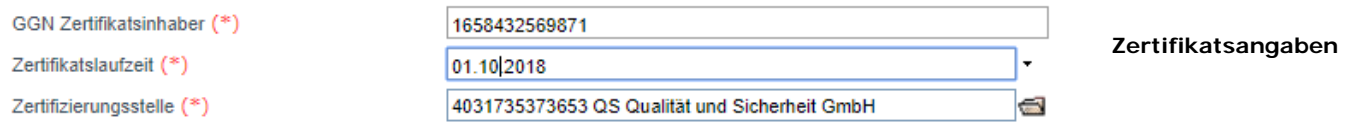

GGN des Zertifikatsinhabers eingeben

**Zertifikatslaufzeit hinterlegen** 

**Zertifizierungsstelle über das Ordner-Symbol auswählen** 

### **Auf "weiter" klicken, damit die Freischaltung des Bündels beantragt wird.**

Die Information an QS über das neue Bündel erfolgt automatisch. Sobald das Bündel freigegeben wurde, erhalten die Erzeugerbetriebe/Standorte ihre Lieferberechtigung.

Eine Bündelsfreischaltung ist für jedes Bündel nur einmal zu Beginn erforderlich. Betriebe, die nachträglich einem zugelassenen Bündel zugeordnet werden, sind sofort lieferberechtigt. **Bündelzulassung**

#### <span id="page-7-0"></span>**1.4 Abmeldung gebündelter Standorte**

Um einen Standort abzumelden, den Standort über das Menü "gebündelte Standorte" aufrufen. Klicken Sie **bei Standort abmelden** (rechts oben).

Speichern

**Standort abmelden**

Menü "gebündelte **Standorte"**

Standort abmelden

#### <span id="page-7-1"></span>**1.5 Standort – Wiederanmeldung**

Erzeugerbetriebe, die bereits in der Vergangenheit angemeldet waren, dürfen nicht neu angemeldet werden. Stattdessen müssen sie wiederangemeldet werden.

> **Standort Wiederanmeldung/**

Gehen Sie wie folgt vor:

Anleitung Software-Plattform **Stammdaten Bündler GLOBALG.A.P. Option 2, Option 1 Multisite mit QMS** Version: 01.06.2018 Status: • Freigabe Seite 8 von 9

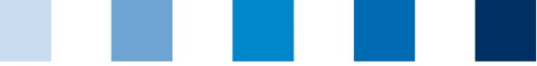

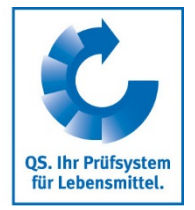

**Änderung Zertifikatsrelevanter Angaben**

- **DECOFFERGIOR SIE das Menü** "gebündelte Standorte"
- Setzen Sie den Filter "abgemeldet"
- Geben Sie die Standortnummer des Betriebes, welchen Sie wiederanmelden wollen, an
- $\mathcal{L}(\mathcal{A})$ Klicken Sie auf den Aktualsieren-Button, der Standort wir Ihnen angezeigt.
- Öffnen Sie den Standort  $\sim 10$
- Klicken Sie auf den Button "Standort anmelden"  $\mathcal{L}^{\text{max}}$
- Bei Bedarf: aktualisieren Sie die Standortdaten
- Speichern Sie die Einstellung
- Damit der Standort seine Lieferberechtigung erhält, fügen Sie ihn einem Bündel zu.

# <span id="page-8-0"></span>**2 Änderung zertifikatsrelevanter Angaben**

- Wählen Sie über "Stammdaten" das Menü "Bündel."
- Ggf. Suchkriterien eingeben **The Contract**
- Aktualisieren-Button klicken  $\sim$
- T. Wählen Sie den entsprechendenZertifikatsinhaber aus
- **D** Öffnen Sie den Reiter "Zertifikat" und klicken Sie auf "Zertifikat bearbeiten".

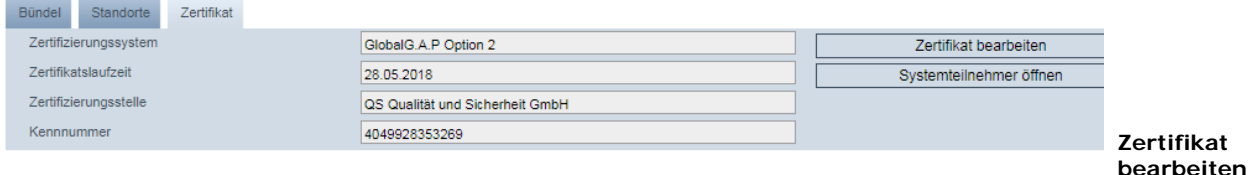

Zertifizierungssystem kann nun zwischen GLOBALG.A.P. Option 2 und Option 1 mit QMS ausgewählt werden

- Kennnummer kann geändert werden
- **Zertifikatslaufzeit kann neu angegeben werden**
- **Zertifizierungsstelle kann geändert werden**

**QS Fachgesellschaft Obst-Gemüse-Kartoffeln GmbH** Schedestraße 1-3, 53113 Bonn Tel +49 228 35068-0, info@q-s.de Geschäftsführer: Dr. H.-J. Nienhoff